## S7-300からS7-1500 への

# マイグレーションガイドライン

### < STEP 7 Professional: TIAポータル >

シーメンス株式会社 ディジタルインダストリーズ ファクトリーオートメーション事業部

V0.3 20190809

**Unrestricted** 

### 保証と責任

#### **A)** 注記

このマニュアルおよび対象のプロジェクトファイルで示される回路、装置、およびあらゆる 偶発的事象に関して完全性を保証するものではありません。アプリケーション例は特定の お客様に対する提案ではなく、一般的な用途でのサポートを提供することを意図していま す。記載された製品が正しく使用されているかどうかは、お客様の責任において確認してく ださい。これらのアプリケーション例は、適用、取り付け、操作、および保守をお客様が安 全に行うことの責任を軽減するものではありません。これらのアプリケーション例を使用す る際には、当社は責任条項に記載される以外のあらゆる損害および苦情に対して責任を 負いかねることをご了承ください。当社は、これらのアプリケーション例を予告なく変更する 権利を有しています。 これらのアプリケーション例で示される推奨事項と他のシーメンス社 の刊行物(カタログなど)に相違がある場合は、いかなる場合でも他のマニュアルの記載事 項が優先されます。

当社は、このマニュアルに含まれている情報に関する一切の責任を負いません。 本マニュアルは、英語版を原本として参照のみを目的として作成されるものであり、当社 は、当該翻訳の不足や正確性に関して責任を負わないものとします。

このアプリケーション例に記載された例、情報、プログラム、エンジニアリング、およびパフ ォーマンスデータなどを使用したことによる当社に対する苦情申し立ては、いかなる法的 根拠に基づく場合でも受け入れられません。ただし、ドイツ連邦製造物責任法 ("Produkthaftungsgesetz")における責任義務、故意の重大な過失、死傷事故や健康被 害の発生、製品の品質保証、欠陥の不正な隠ぺい、および契約の根幹を成す条件 ("wesentliche Vertragspflichten")の不履行に関する場合は、この限りではありませ ん。ただし、実質的な契約上の義務の不履行に対する損害は、故意または重大な過失、 死傷事故や健康被害が発生した場合を除き、契約の種類を基に考え得る予測可能な損害 に限定されます。上記の規定は、お客様の不利益に対する立証責任の変更を意図するも のではありません。

シーメンス社産業部門の書面による同意なく、これらのアプリケーション例や抜粋を複製ま たは配布することは、いかなる形態であっても禁止されています。

#### **B)** セキュリティ情報

シーメンスは、当社製品およびソリューションに対して、プラント、ソリューション、機械また はネットワークの安全な運転をサポートする産業セキュリティファンクションを提供します。 これらの製品は、産業セキュリティコンセプト全体にとって重要な構成要素となります。この 点を踏まえて、シーメンスの製品は日々発展を続けています。そのため、当社製品に関す る最新情報を常に確認することを強くお勧めします。

シーメンス製品およびソリューションの安全な稼動を確実にするために、適切な予防処置 (たとえば、セルプロテクションコンセプト)を行うことや、最先端の総合的な産業セキュリテ ィコンセプトに各構成要素を組み入れることも必要です。使用されている可能性があるサ ードパーティ製品についても同様に考慮する必要があります。産業セキュリティに関する詳 細情報については、<http://www.siemens.com/industrialsecurity>を参照してください。 常に弊社製品の最新情報を入手するには、製品情報のニュースレターにご登録ください。 詳細情報については、[http://support.automation.siemens.com](http://support.automation.siemens.com/) を参照してください。

目次

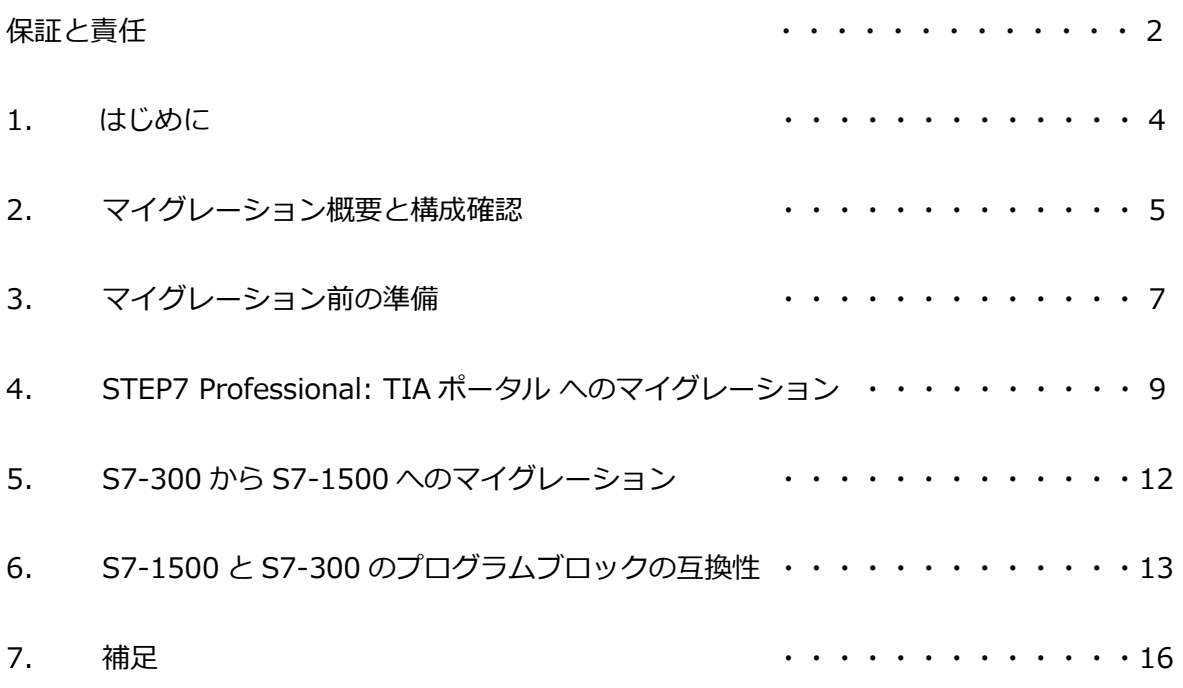

#### **1. はじめに**

#### **1.1. 本ドキュメントの取扱いについて**

本ドキュメントは、S7-300 (STEP7 V5.4 SP5以上)からS7-1500 (STEP7 professional: TIAポータル)へマイグレーションするためのガイドラインです。マイグレ ーションとは "プロジェクトの移行" を意味します。

マイグレーションを実行される場合は、必ず両方のソフトウェアおよびライセン スがインストールされている環境で行ってください。

尚、プロジェクトおよび機器のマイグレーション後は、ソフトウェア/ハードウ ェアのコンパイルを必ず実行し、これら機器の動作に異常がないことを確認してく ださい。

※2007年10月1日以前に廃版となった機器については、TIAポータルではサポー トしていませんのでご注意ください。

マイグレーションガイド: SIMATIC S7-300/400 to SIMATIC S7-1500 <https://support.industry.siemens.com/cs/ww/en/view/109478811>

#### **1.2.履歴管理**

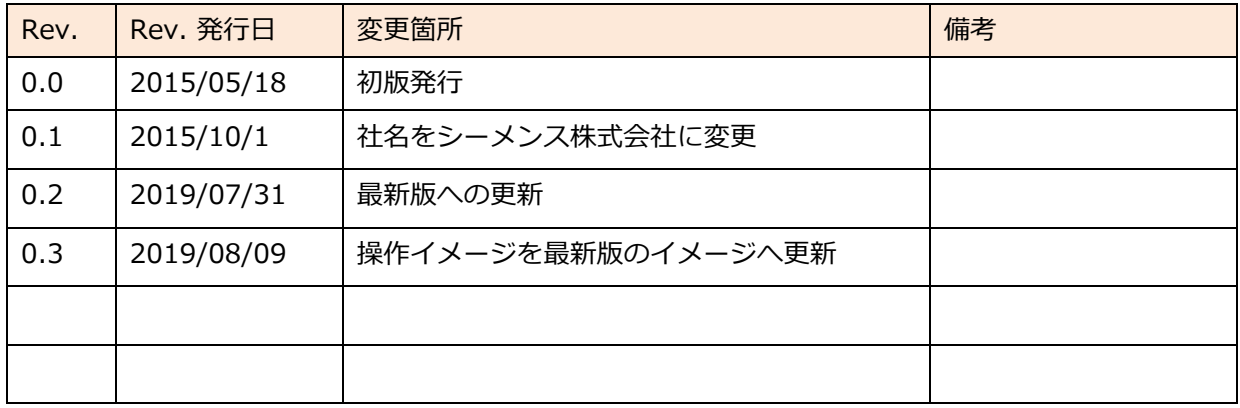

#### **2. マイグレーション概要と構成確認**

#### **2.1. マイグレーション概要**

マイグレーションでは、まずプロジェクトのマイグレーションを行い、次に機器 のマイグレーションを行います。本書では、この二つのマイグレーションの手順を 説明します。

また、以前のバージョンのSTEP7 professional (例: TIAポータル V13 SP2 等) から最新のSTEP7 Professionalへバージョンアップすることをアップグレー ドと呼びます。

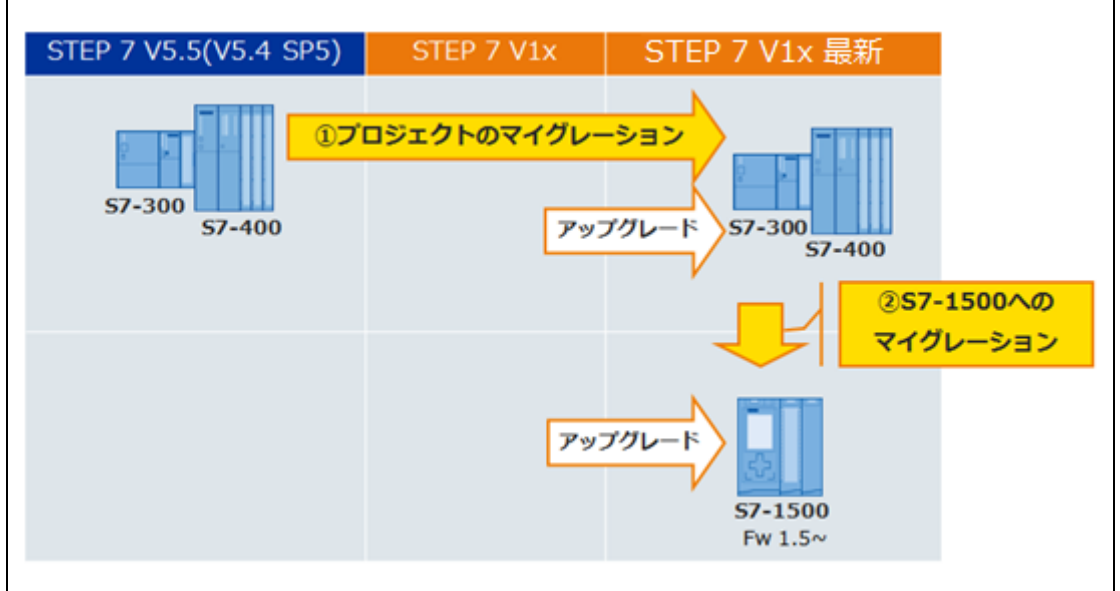

図 2-1. マイグレーション概要

■ TIA Selection Tool の紹介

S7-300からS7-1500へマイグレーションを行う場合、プログラムおよびPLC本 体のマイグレーションは実行されますが、IOモジュールおよびその他ネットワーク 機器は移行されません。PLC周辺機器はマイグレーション後、再構築が必要です。 ハードウェアのマイグレーションについては、TIA Selection Tool(フリーソフ ト)を使ってIOモジュールのマイグレーションを行うことができます。

TIA Selection Tool ダウンロード先 [www.automation.siemens.com/mcms/topics/en/simatic/tia-selection-tool/Pages/tab.aspx](http://www.automation.siemens.com/mcms/topics/en/simatic/tia-selection-tool/Pages/tab.aspx)

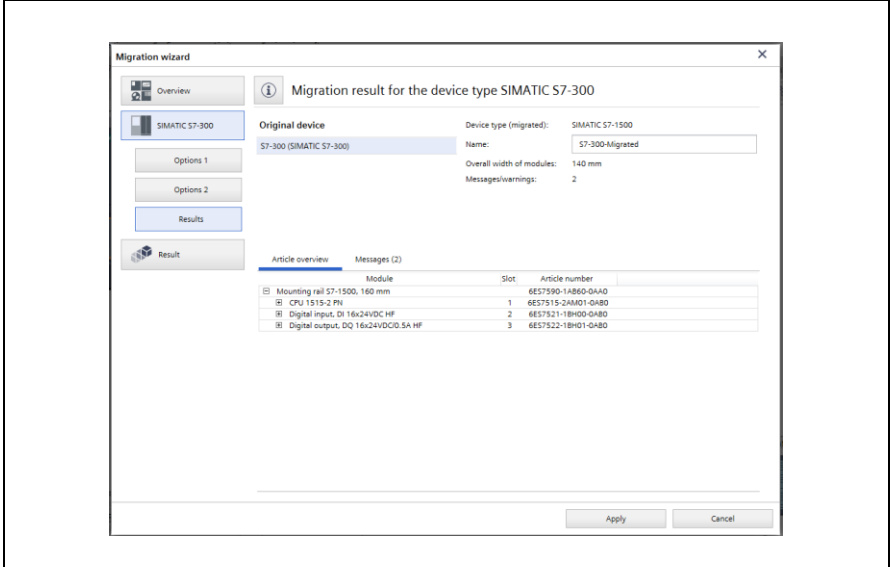

図 2-2 . TIA Selection Tool マイグレーション画面

### **2.2. マイグレーションに必要な環境**

- 以下全てのソフトウェア環境(ライセンスを含む)
	- マイグレーション元のデータのエンジニアリング環境  $(M:STEP7V5.x)$
	- 最新のSTEP7 Professional: TIAポータル
- 
- 最新のSTEP7 Professional: TIAポータルシステム条件詳細 (System Requirementsタブに記載)

[http://w3.siemens.com/mcms/automation-software/en/tia-portal-software/step7](http://w3.siemens.com/mcms/automation-software/en/tia-portal-software/step7-tia-portal/step7-professional/Pages/default.aspx) [tia-portal/step7-professional/Pages/default.aspx](http://w3.siemens.com/mcms/automation-software/en/tia-portal-software/step7-tia-portal/step7-professional/Pages/default.aspx)

### **3. マイグレーション前の準備**

STEP7 Professional: TIAポータル (以降TIAポータル)へのプロジェクトの マイグレーションを実施する前に、マイグレーション元のプロジェクトに対して 必ず以下の3項目を実施してください。

### **3.1. ブロックの一貫性チェック(Check Block Consistency)**

まず、STEP7 V5 .xのプロジェクトにおいて、一貫性のチェックを行います。 全てのブロックのコンパイルを実行してください。

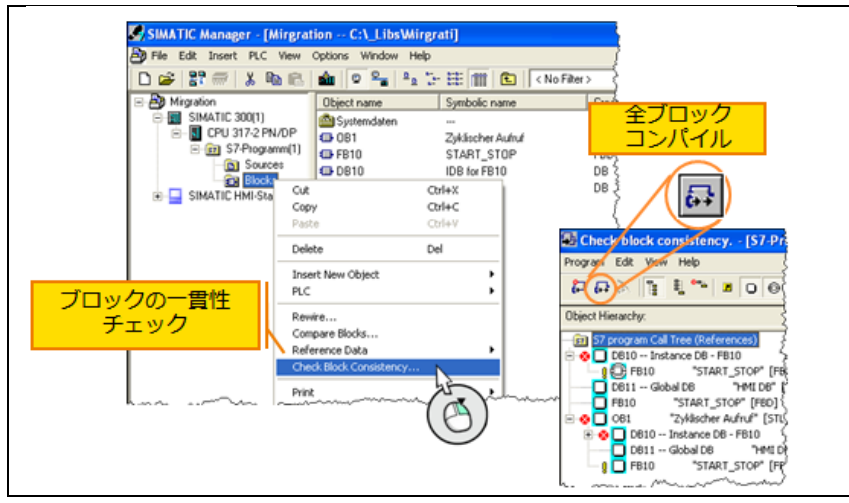

図 3-1. ブロックの一貫性のチェック

#### **3.2. アラームメッセージ番号の確認(Message Numbers System)**

次に、アラームのメッセージ番号システムの設定確認を行います。

>Blocksフォルダを右クリック > Special Object Properties > Message Numbers > Always assign CPU-oriented …を選択する。

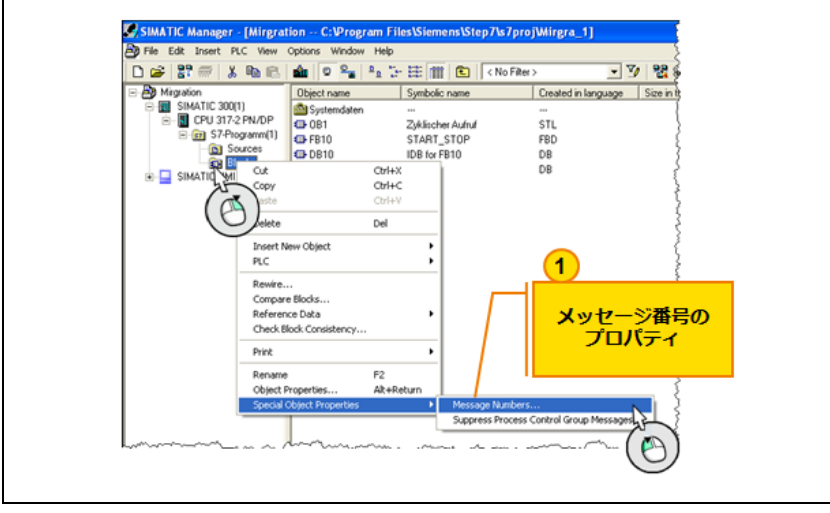

図 3-2. アラームメッセージ番号の確認

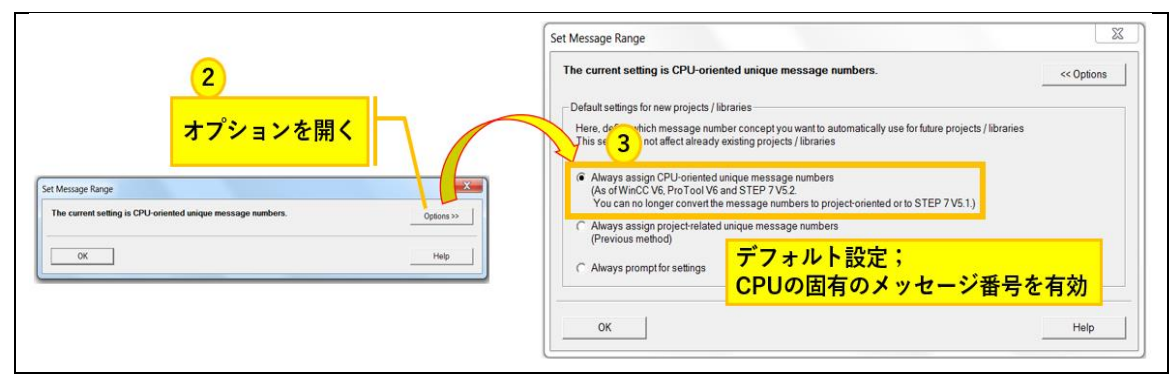

図 3-3. アラームメッセージ番号の確認

### **3.3. プロジェクトファイルの再編成**

この作業ではファイルを再編成し、不要なログを削除します。 Save as…> with reorganization (slow)にチェック 再編成後には、新たに別ファイルを生成します。

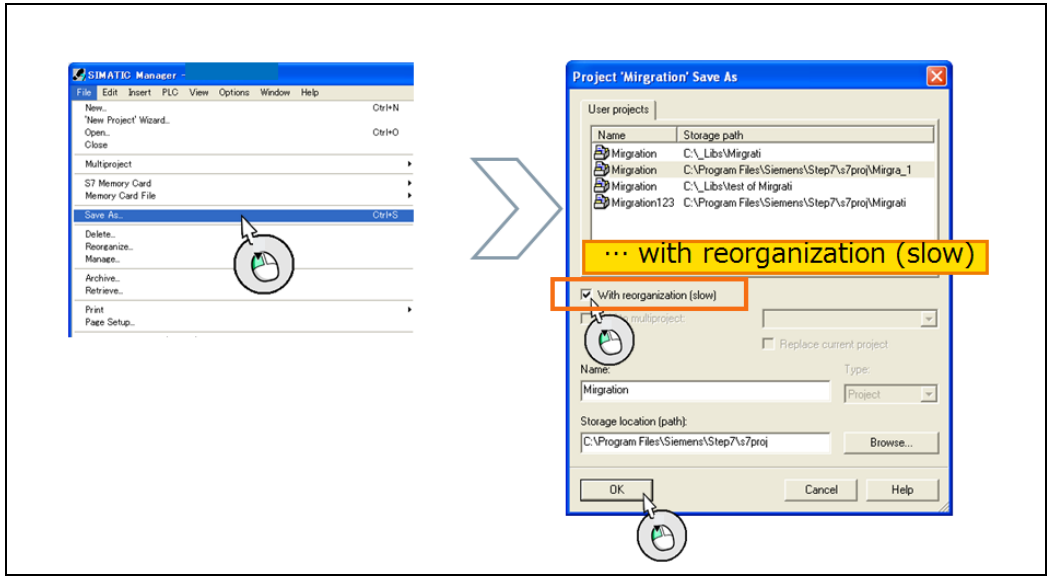

図 3-4. プロジェクトファイルの再編成

#### **3.4. Know How Protectの解除**

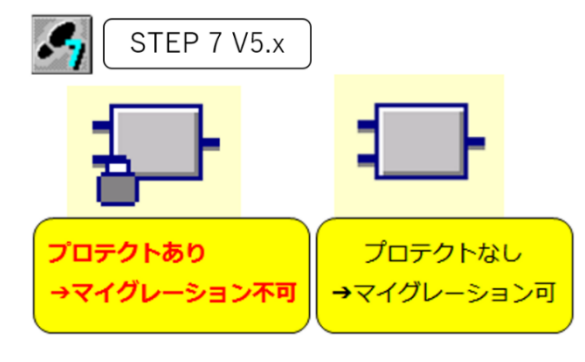

Know how protect が有効なブロックは、 マイグレーション前にプロテクトを解除する 必要があります。予め確認をしてください。 解除には、Sourceファイルの KNOW HOW PROTECT の一行を削除して ください。

### **4. STEP7 Professional: TIAポータルへのマイグレーション**

これよりTIAポータルを起動し、プロジェクトのマイグレーションを実施します。

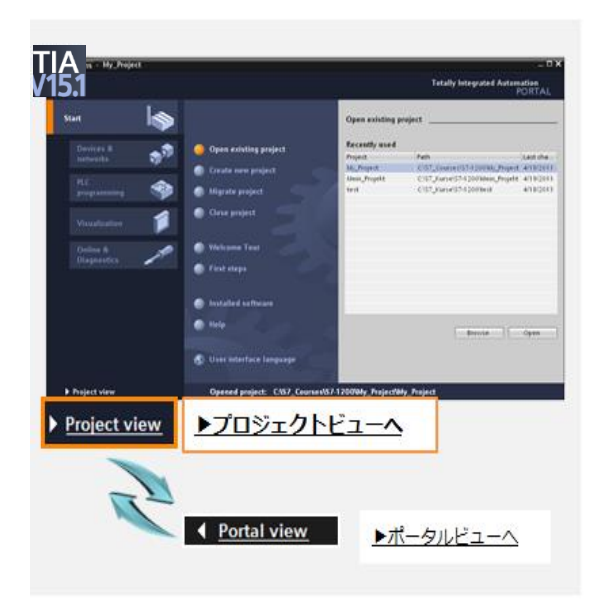

TIAポータルを起動し、プロジェクトビュー を開いてください。

プロジェクトビューとポータルビューは 画面の左下のコマンドで切り替えること ができます。TIAポータル起動時に最初に 開かれるポータルビューはガイド機能に より、ビギナーの方でも簡単に作業を進 めることのできる操作画面です。 その後、ハードウェア構成や、プログラ ミング、画面の作画等は、全てプロジェ クトビューで行います。

#### **JA** Siemens Project Edit View Insert Online Options Tools Window **SE New...**  $\frac{1}{2}$  (\*  $\pm$  5  $\pm$  10 Open...  $Ctrl + O$ Migrate project Close  $Ctrl+W$  $\Box$  Save  $Ctrl + S$ 回配 Ctrl+Shift+S Save as... Delete project...  $Ctrl + E$ Archive... Retrieve...  $\overline{ }$ Multiuser Card Reader/US<u>B</u> memory<br>The Memory card file  $\lambda$ Start basic integrity check

**4.1.マイグレーションの実行**

プロジェクトビューのMigrate project を選択し、プロジェクトのマイグレーシ ョンを実行します。

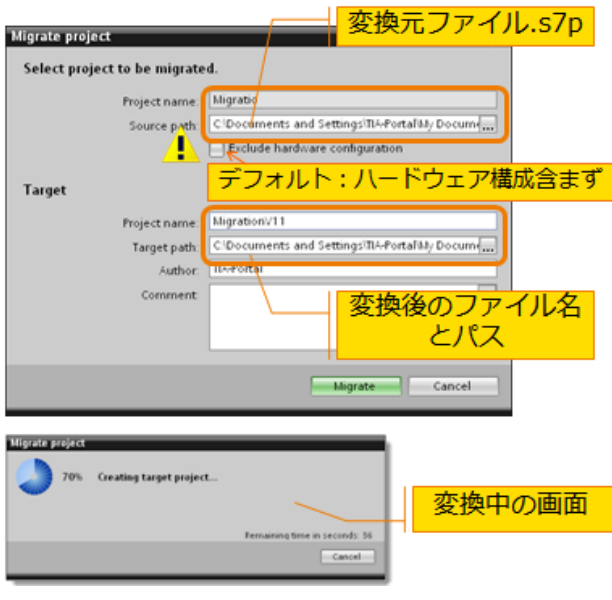

**4.2.マイグレーションログの確認**

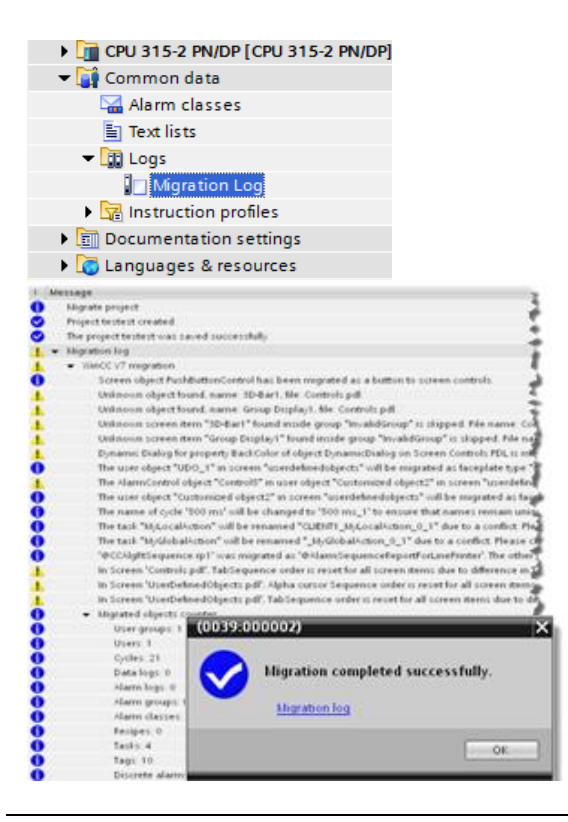

まず、マイグレーションをするソースフ ァイル(.s7p)を選択し、次に変換後の ファイル名およびファイルの格納先を指 定します。

ハードウェアを含みマイグレーションを 実施する場合は、"include hardware con figura tion"のボックスにチェック を入れてください。

また、ハードウェアを含まずにマイグレ ーションを実施した場合は、PLCは "Unspeci fic CPU"として表示されま す。その後、S7-1500へのマイグレー ションが可能です。 Migrate実行ボタンをクリックすると、 マイグレーションが始まります。

マイグレーション後はマイグレーション ログを確認し、エラーやワーニングのメ ッセージを確認してください。 マイグレーションログは、Common

data > Logs にあります。

※CBA (Component Based Automa tion)はTIAポータルでは対応 していないためメッセージが表示される ことがあります。

S7-300からS7-1500へのマイグレーションガイドライン <STEP7 Professional: TIAポータル > 10

### **4.3. コンパイルの実行**

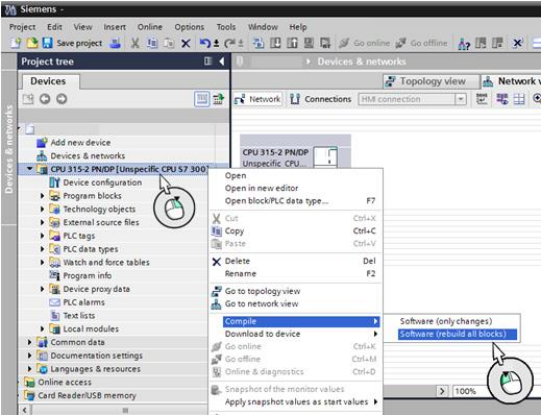

プロジェクトのマイグレーション実行後 にコンパイルを実行してください。 対象のPLCを選択し、右クリックで Compileを選択します。

> Software(rebuild all: 再構築) を実行してください。

コンパイル後にエラーがある場合は、そ れらの内容を全て確認してください。 また、コンパイル後はプロジェクトの保 存を実行してください。

### **4.4.補足)GSD ファイルのインストール**

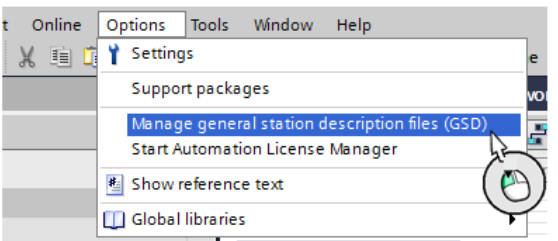

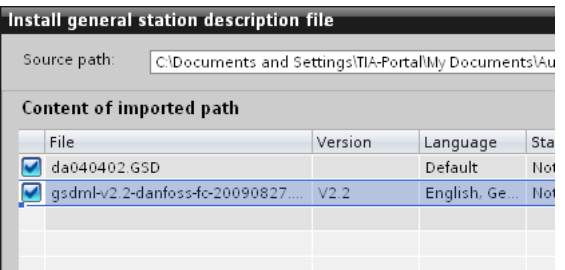

ハードウェアを含むマイグレーションを 行う際にGSDファイルがTIAポータル側 にインストールされていない場合、マイ グレーションは中断されます。

STEP7 V5 .xに含まれているGSDファイ ルはマイグレーション先のTIAポータル にもインストールする必要があります。 以下の手順でGSDファイルを実行してく ださい。

Options > Manage general $\cdots$ (GSD)> GSDファイルの格納フォル ダを選択 > インストールを実施

### **5. S7-300からS7-1500へのマイグレーション**

次に、S7-300からS7-1500へのマイグレーションを行います。

#### **5.1. S7-1500へのマイグレーション**

ネットワークビューもしくはデバイスビューを開きます。

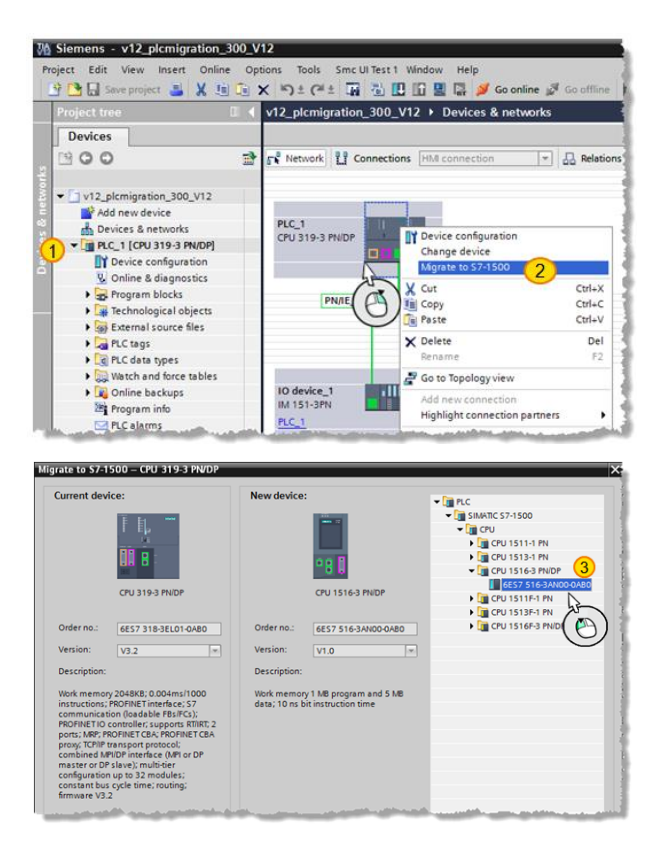

**5.2. コンパイルの実行**

Topology view | 8 Network view | Y Device view HM connection - E E C + A PLC\_1<br>CPU 1516-3 PN/... **Device configuration** Change device **X** Cut<br>图 Copy<br>图 Paste  $C$ trl+X  $\text{Ctrl}$ +C **Chef Litt**  $\times$  Delete Del F2 Go to topology view Highlight connection partners Compile<br>Download to device ъ, Hardware and software (only changes) Hardware (only changes) Go online  $\frac{1}{\text{Ctrl+K}}$ Hardwa Software (only changes) **V** Online & diagnostics<br>**W** Assign device name  $Ctrl + D$ Software (rebuild all) Software (reset memory reserve)

①対象のPLCを選択します。 ②右クリックでMigrate to S7-1500を選択 します。 ③マイグレーション後のS7-1500のPLCを選 択します。

マイグレーションの対象は、ハードウェアの 設定および、プログラムブロックです。(デ バイス名、IPアドレスは再設定が必要)

※CPUのオンボードにあるIOモジュール や、その他ネットワーク構成機器はマイグレ ーションの対象外ですので、ご注意くださ い。(2.1.参照)

PLCのマイグレーション実行後にコンパ イルを実行してください。 対象のPLCを選択し、右クリックで Compileを選択します。 > Hardware(rebuild all:再構築) > Software(rebuild all: 再構築)

を実行してください。

コンパイル後にエラーがある場合は、そ れらの内容を全て確認してください。

### **6. S7-1500とS7-300のプログラムブロックの互換性**

S7-300からS7-1500へマイグレーション作業では、プログラムの全てが自動的に移行される ものではありません。マイグレーションによって自動的に新しいブロックに置き換えられるも のと、ユーザーによって手作業で置き換える必要があるもの、S7-1500ではサポートされてい ないプログラムブロックがあります。

マイグレーション後は必ずコンパイルを実行し、プログラムブロックにエラーがないかどう かを確認してください。

#### **6.1. システムブロックの互換性**

ここでは、マイグレーションによって自動で置き換えられるシステムブロック と、マイグレーション後にユーザーによって置き換えが必要な自動で置き換えられ ないシステムブロックおよびS7-1500ではサポートしていないシステムブロックを 説明します。

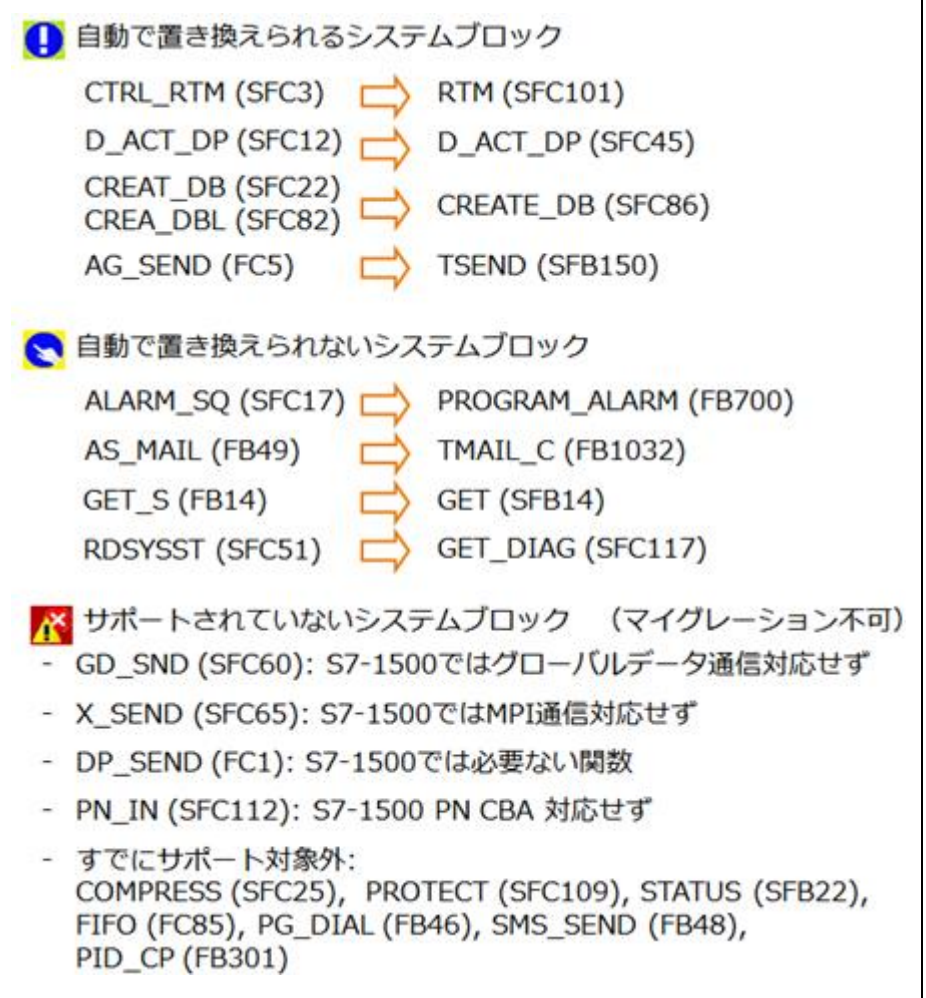

図6-1.システムブロック互換性

■ アラーム関数について

ALARM\_SQ, ALARM\_S, ALARM\_SCはS7-1500ではサポートしていません。 これらは、S7-1500では"Program\_Alarm" 関数置き換えることができます。 <https://support.industry.siemens.com/cs/ww/en/view/69817564>

■ 時間に関する関数について S7-300では、エンジニアリングソフトがSTEP7 V5 .xとTIAポータルとではサ ポートする関数が異なります。

### STEP7 V5.x

- SFC0"SET\_CLK"、SFC1"READ\_CLK"
- FC3"D\_TOD\_DT"、FC6"DT\_DATE"、FC7"DT\_DAY"、FC8"DT\_TOD"

### ⇒ TIAポータル

- WR\_SYST、RD\_SYS\_T
- T\_COMBINE、T\_CONV

[https://support.industry .siemens .com/ cs/ww/en/view/63900229](https://support.industry.siemens.com/cs/ww/en/view/63900229)

#### **6.2. OBの互換性**

システムブロックと同様に、手作業で置き換える必要があるOBと、S7-1500で はサポートされていないOBがあります。

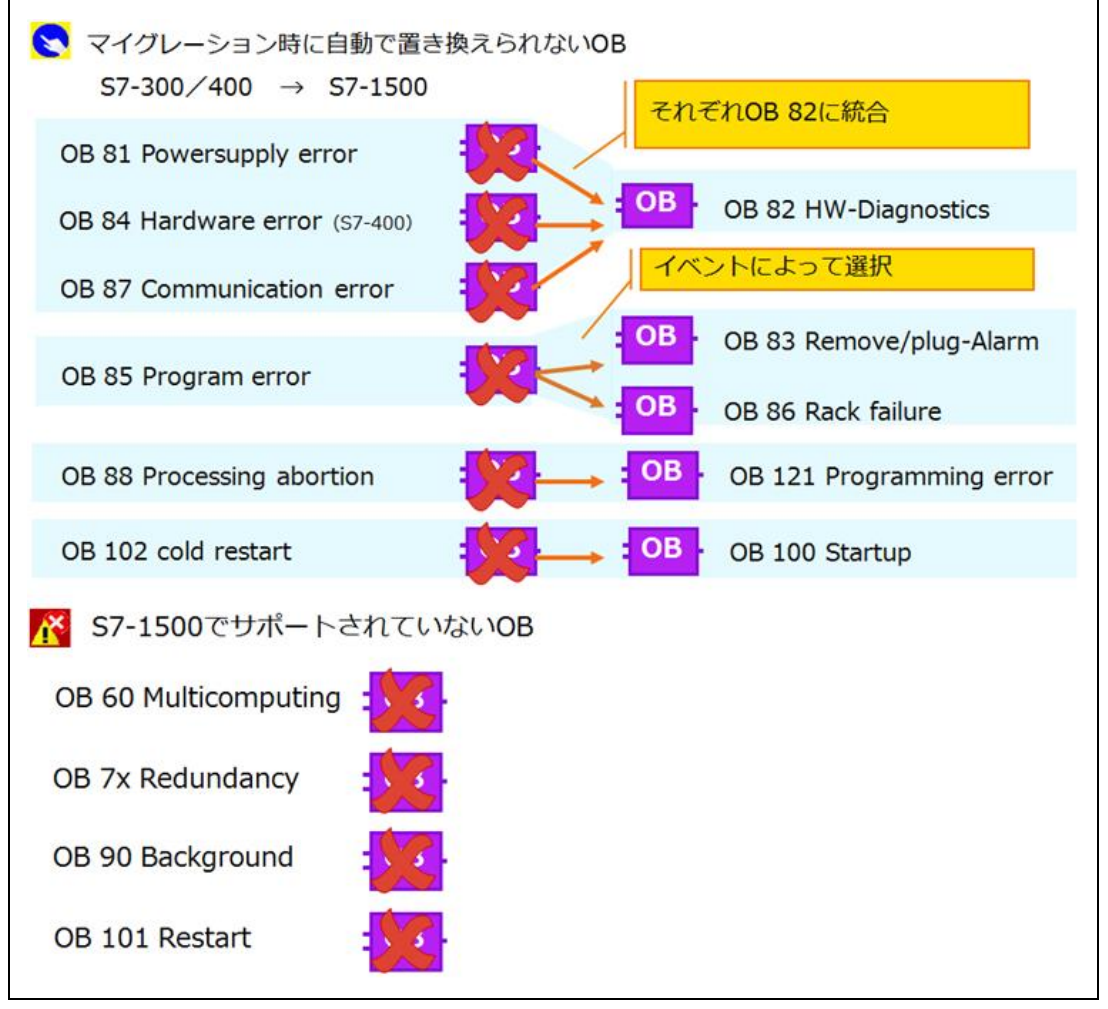

図6-2. OBの互換性

詳細は以下のリンクからご確認ください。

[https://support.industry .siemens .com/cs/ww/en/view/70891462](https://support.industry.siemens.com/cs/ww/en/view/70891462)

### **6.3. マイグレーション後のテスト**

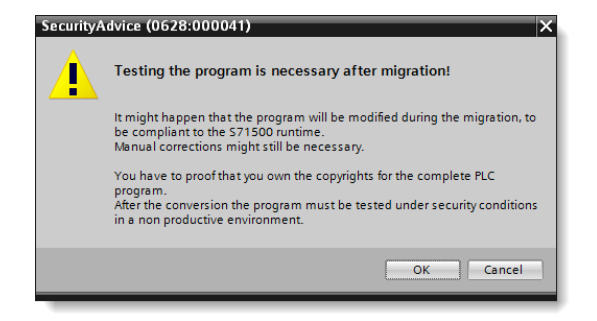

S7-1500へのマイグレーション前に表 示されるメッセージです。マイグレー ション作業時に、プログラムが自動で 書き換えられる場合がありますので、 マイグレーション後には必ず動作確認 を行ってください。

**7. 補足**

### **プログラムブロック対応表**

S7-300/1500で対応するプログラムブロックについては、以下のリンクから詳細を 確認して頂くことができます。

S7-300/S7-400/S7-1200/S7-1500のプログラムブロック対応表 <https://support.industry.siemens.com/cs/ww/en/view/86630375>

**マイグレーションツールTIAポータル**

マイグレーションツールはオリジナルプロジェクトデータをマイグレーションに互換性のある フォーマットデータに変換できるツールです。 STEP7 V5.xのプロジェクトデータのエンジニアリング環境上でツールを使用することでTIA

ポータルがない環境においてもTIAポータルで展開できるフォーマットデータを生成できま す。

マイグレーションツールTIAポータル詳細 <https://support.industry.siemens.com/cs/ww/en/view/58638200>